## **Inventarisierung & DGUV-Prüfung**

**Mit unserem Modul Inventar können Sie Ihre elektronischen Geräte z.b. Staubsauger erfassen, den Standort nachverfolgen, DGUV Prüfungen dokumentieren und sich bei fälligen Prüfungen erinnern lassen. Ihre Buchhaltung kann die Daten als Liste für die jährlichen Abschreibungen (Anlagevermögen/GWG) exportieren.**

**Inventarisierung & DGUV-Prüfung**

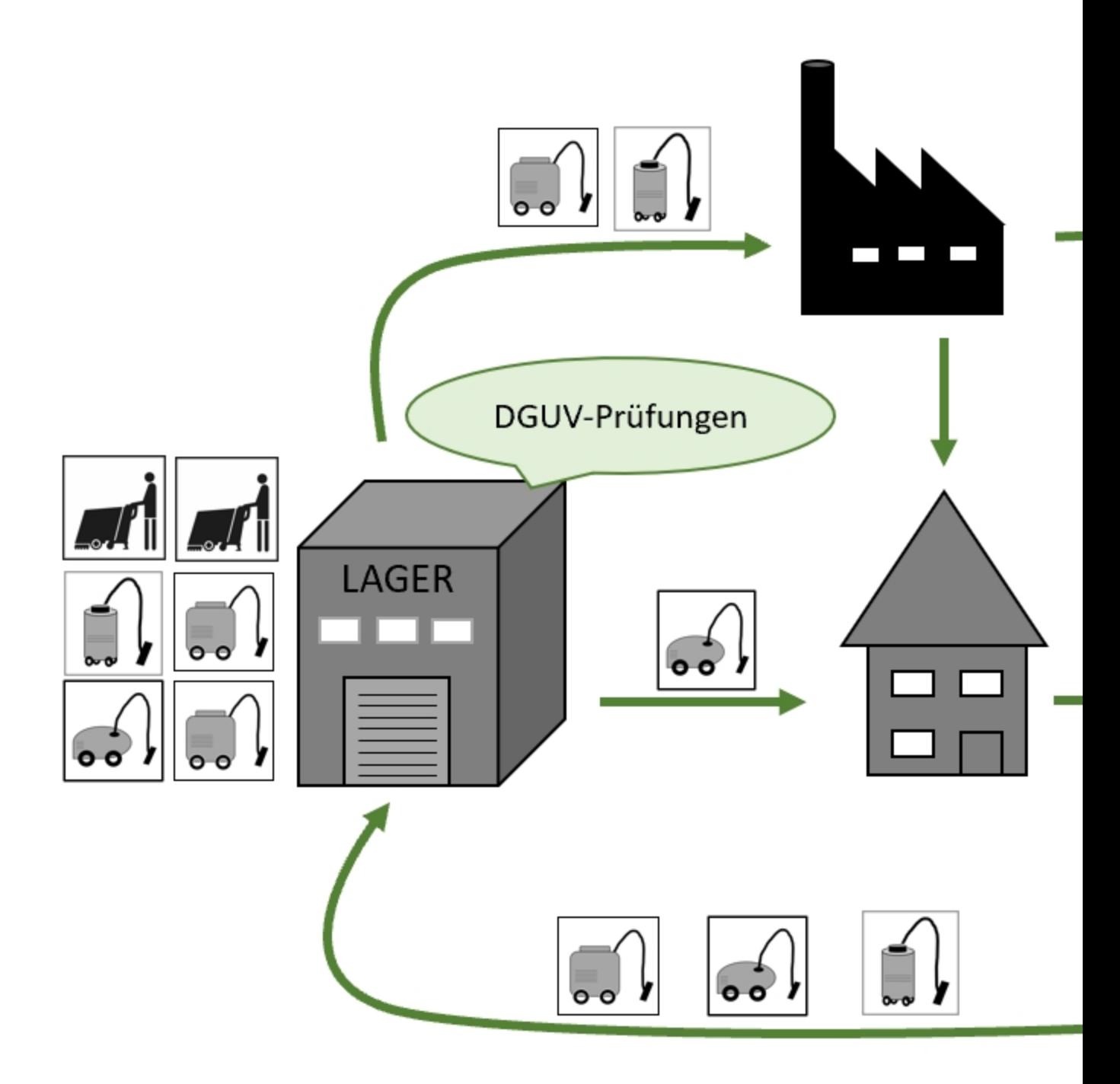

Mit unserem Modul Inventar können Sie Ihre elektronischen Geräte z.B. Staubsauger erfassen, den Standort nachverfolgen, DGUV Prüfungen dokumentieren und sich an fällige Prüfungen erinnern lassen. Ihre

Buchhaltung kann die Daten als Liste für die jährlichen Abschreibungen (Anlagevermögen/GWG) exportieren.

Unser Modul im Detail am Beispiel Leiter:

Bei einer Neuanschaffung wird das Gerät z.B. die Leiter, mit einem

Barcode versehen und die Daten des Gerätes (Anschaffungsdatum, letzte Prüfung (bei Geräten mit Stecker, DGUV Prüfung), Seriennummer, Bilder, etc.) werden hinterlegt. Bestandsgeräten werden nach und nach mit Barcodes versehen und erfasst, dies kann der Mitarbeiter/Objektleiter vor Ort einfach und schnell über die App erledigen.

In der Software können Sie für jeden Inventartyp unterschiedliche Felder anlegen. Beispielsweise benötigt eine Leiter unter anderem ein Feld über die Sprossenanzahl, wohingegen ein Staubsauger das nicht benötigt. Deswegen brauchen Sie verschiedene Inventartypen, die Sie bei uns ganz einfach auf der Internetseite erstellen können.

Das funktioniert wie folgt:

Gehen Sie auf unserer Internetseite links im grünen Menü auf "Berichtswesen".

Nun benötigen Sie das Modul "Inventar", welches Ihnen unser Support gerne freischaltet.

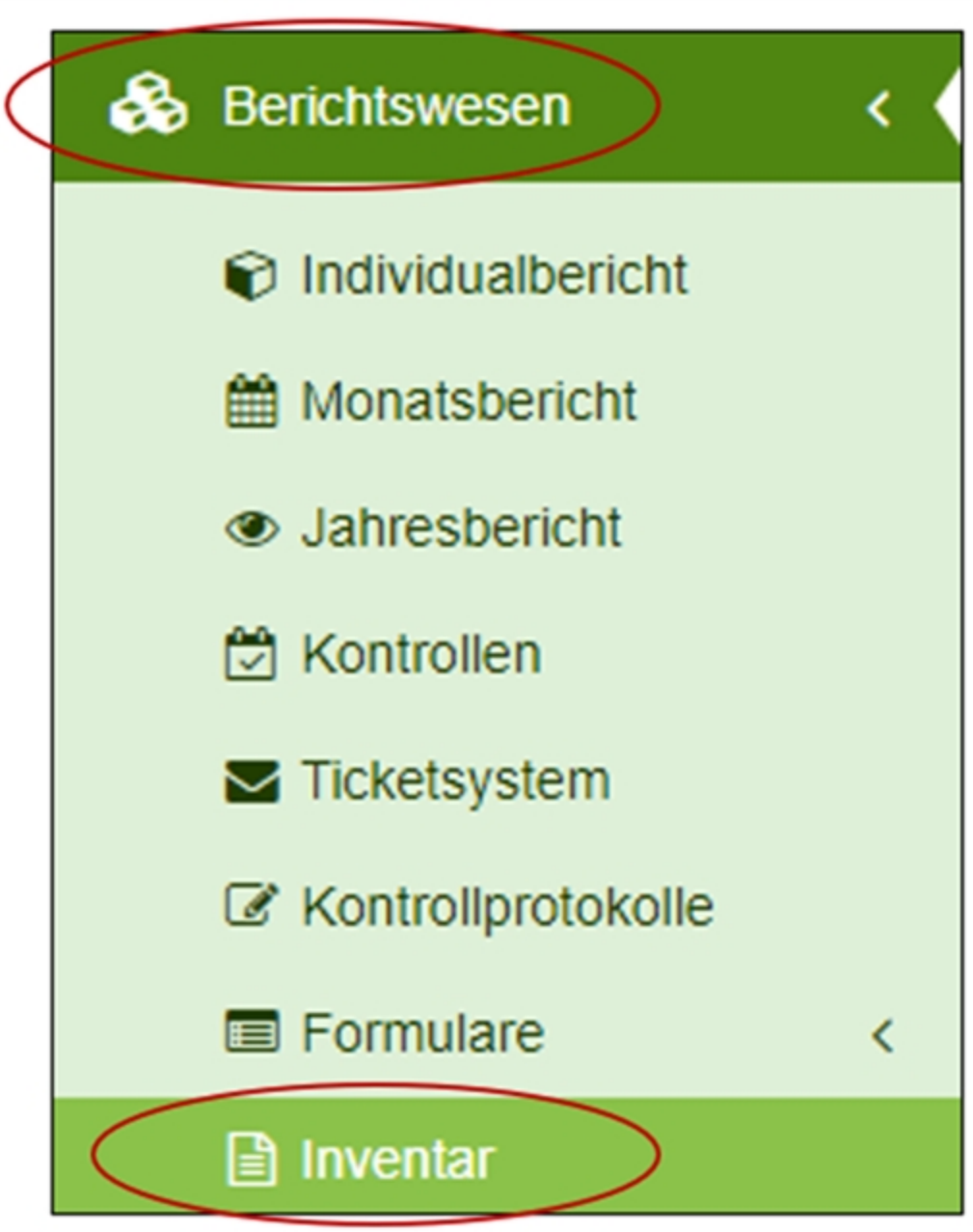

Danach klicken Sie auf "Inventartypen bearbeiten"

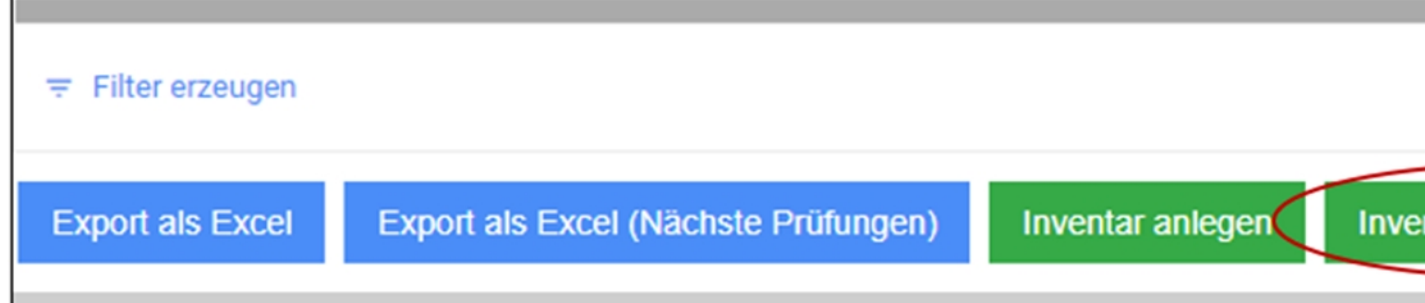

Nun müssen Sie noch einen neuen Eintrag tätigen.

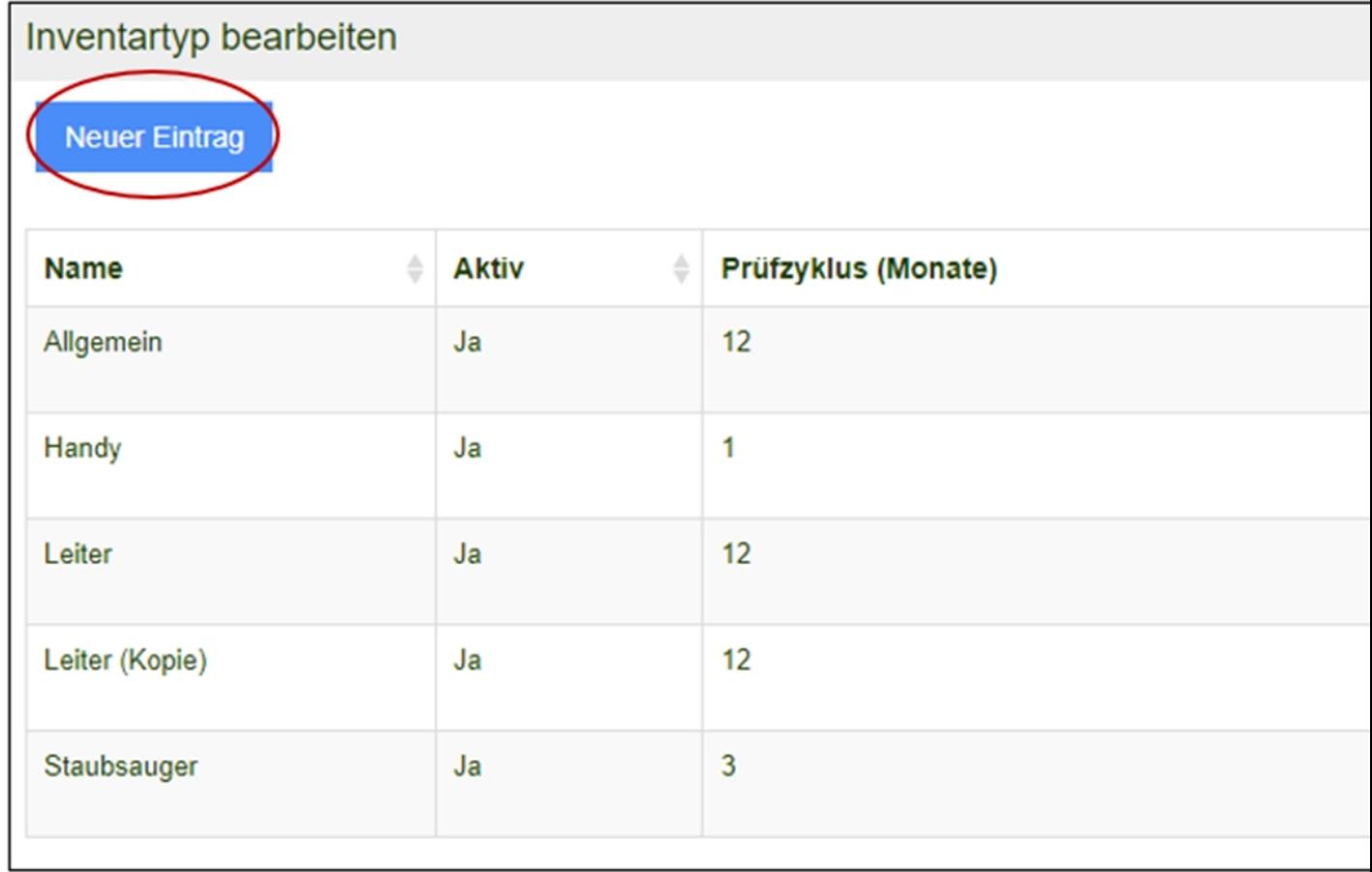

Jetzt können Sie die Felder mit den benötigten Inhalten ausfüllen, dafür benötigen Sie einen Namen für den neu erstellten Inventartyp, wie zum Beispiel "Leiter".

Dann können Sie den von Ihnen gewünschten Prüfzyklus angeben und zusätzlich auswählen, ob das Inventar Aktiv sein soll oder nicht, wenn Sie "Nein" auswählen, wird das Inventar NICHT in der App angezeigt.

Anschließend können Sie eine Eigenschaft mit einem dazu passenden Typ auswählen.

Ein paar nützliche Beispiele im Bezug auf den Inventartyp "Leiter":

 $\cdot$ Feld Typ: "Texteingabe (einzeilig)"  $\rightarrow$  Feld Eigenschaften " Hersteller/Händler"

·Feld Typ: "Texteingabe (einzeilig)" → Feld Eigenschaften "Seriennummer"

 $\cdot$ Feld Typ: "Datumsfeld"  $\rightarrow$  Feld Eigenschaften: "Datum der Anschaffung"

·Feld Typ: "Zahlenfeld" → Feld Eigenschaften: "Anzahl der Sprossen"

·Feld Typ: "Auswahl Ja/Nein" → Feld Eigenschaften: "GWG"

·Feld Typ: "Auswahl Ja/Nein" → Feld Eigenschaften: "Ist das Gerät beschädigt?"

Bei dem Feld "Typ" gibt es verschiedene Optionen, z.B. "Auswahlliste mit Optionen", diese benötigen Sie beispielsweise, wenn Sie die Leiterart oder den Leitertyp angeben wollen.

Um eine Auswahlliste mit Optionen zu erstellen, klicken sie rechts auf das kleine Zahnrad

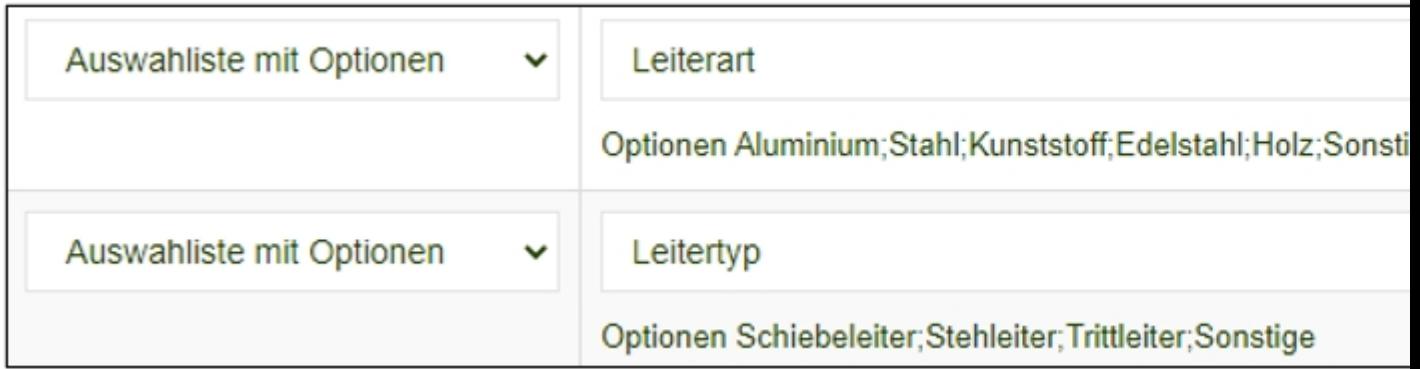

Jetzt können Sie die Leiterart angeben

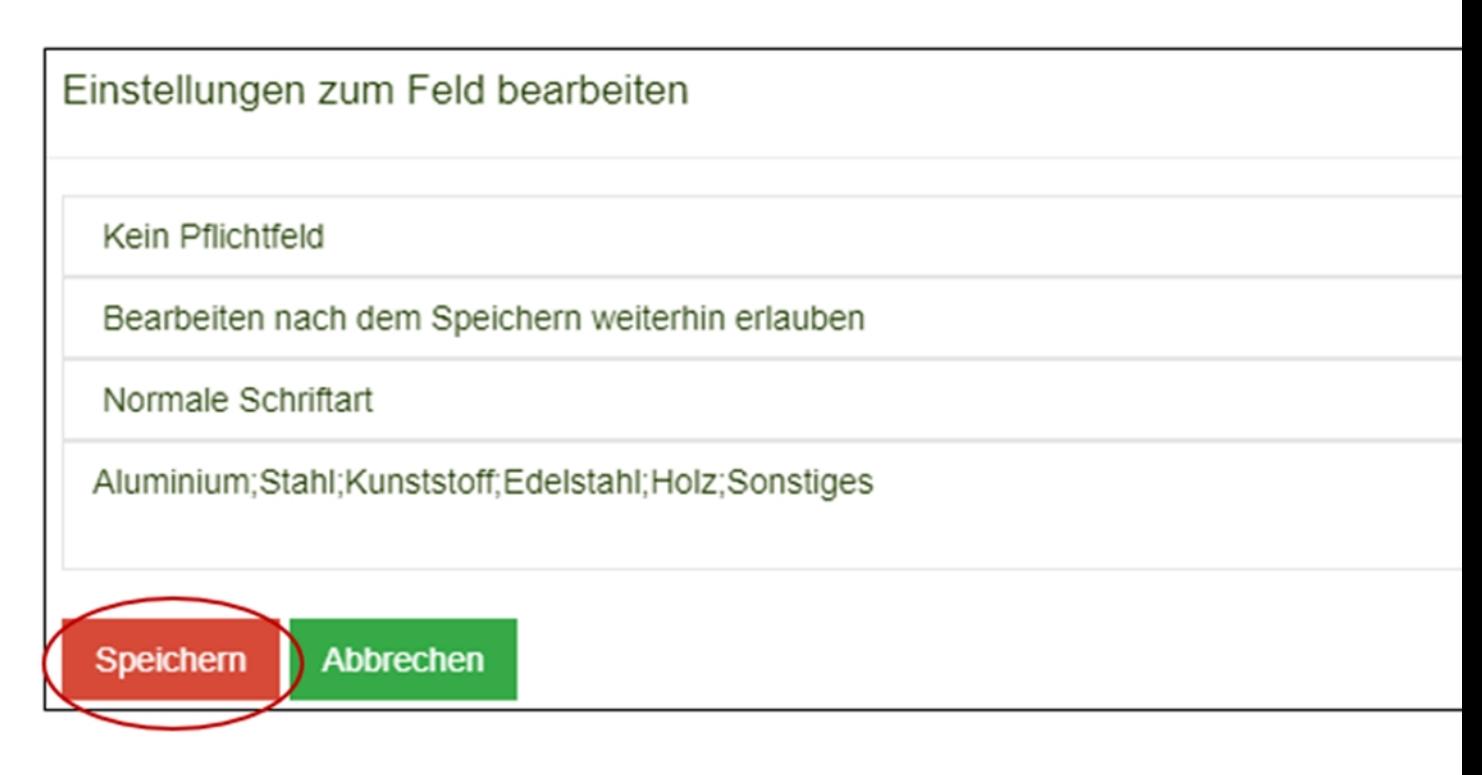

Und auch den Leitertyp

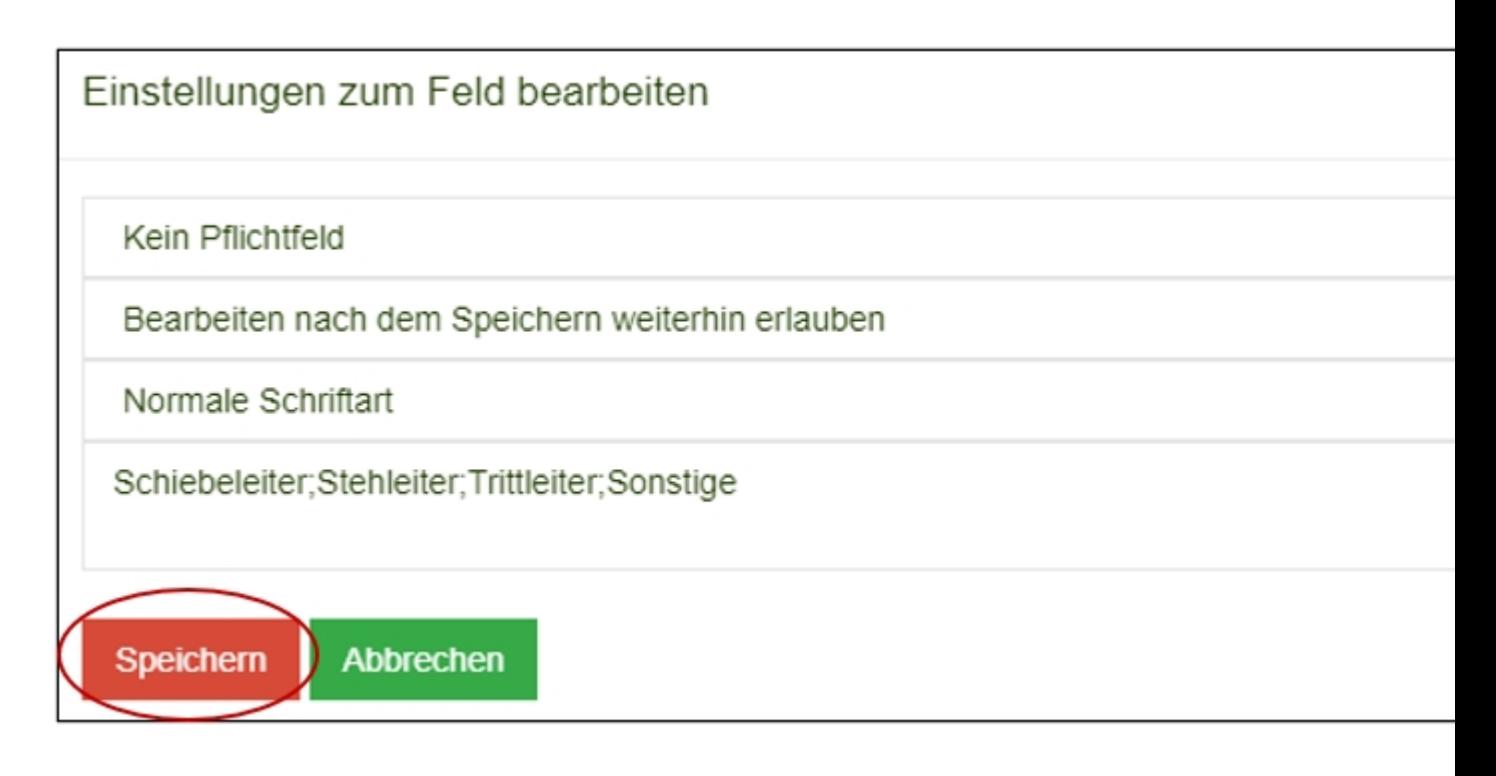

Anschließend klicken Sie auf "Speichern" und schon ist eine Auswahlliste mit Optionen erstellt.

Hier sehen Sie ein Beispiel, wie ein fertiger Inventartyp mit den dazugehörigen Typen und Eigenschaften aussehen könnte.

Wenn Sie alle von Ihnen benötigten Felder eingegeben haben, klicken Sie auf "Speichern".

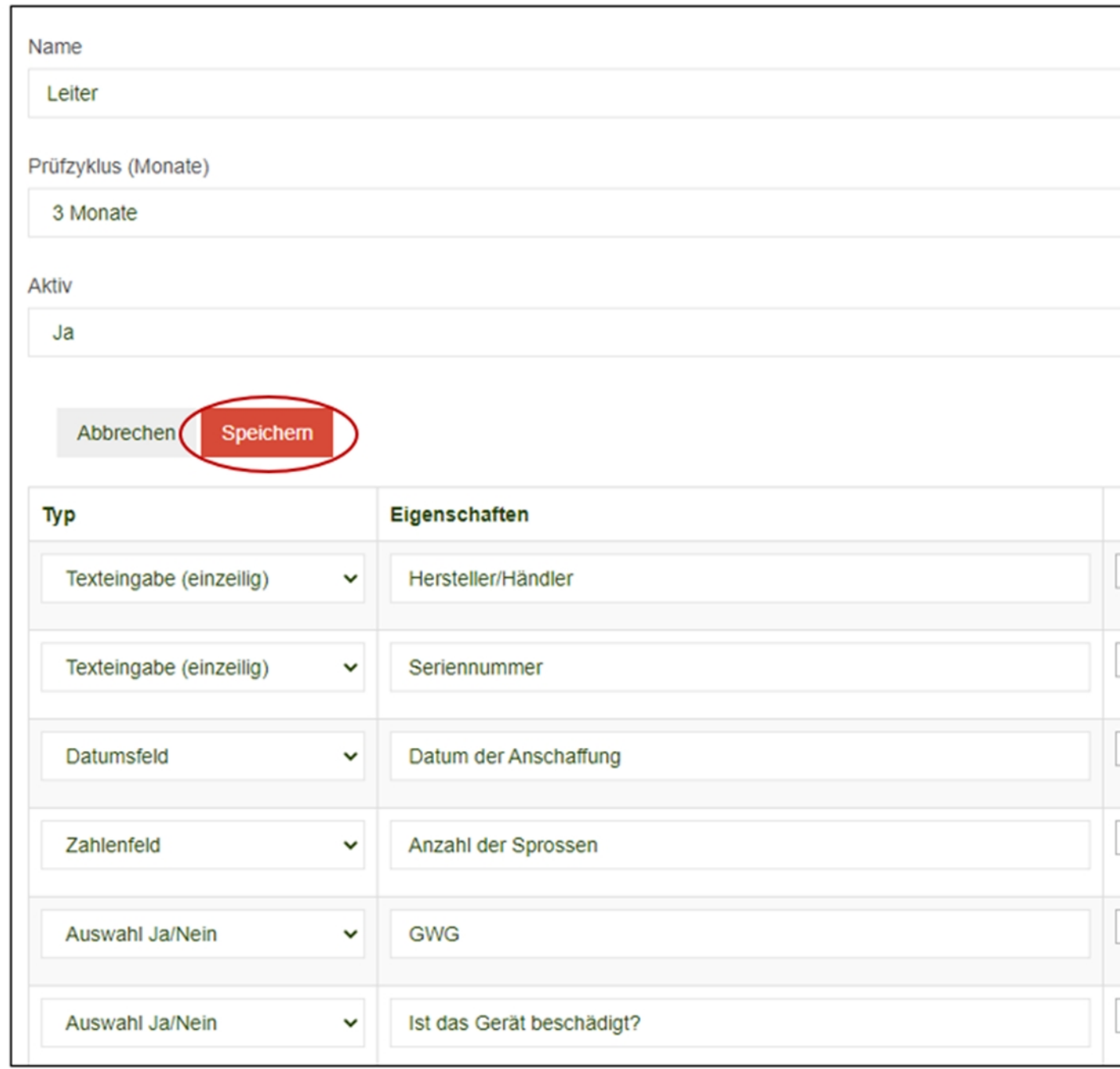

Zusätzlich gibt es bei uns die Funktion "Kopie anlegen". Diese ist dafür da um beispielsweise die Eigenschaften von allen Inventartypen in derselben Reihenfolge zu haben, ohne diese jedes mal neu eingeben zu müssen.

Diese Funktion finden Sie unter "Berichtswesen" → "Inventar" → "Inventartypen bearbeiten" (falls Sie die Buttons nicht finden sollten, können Sie hier in der Anleitung nochmal nach den ganzen Schritten schauen) → dann wählen Sie den Inventartyp aus, den Sie kopieren wollen und klicken bei diesem auf "Bearbeiten". Anschließend gehen Sie auf "Kopie anlegen".

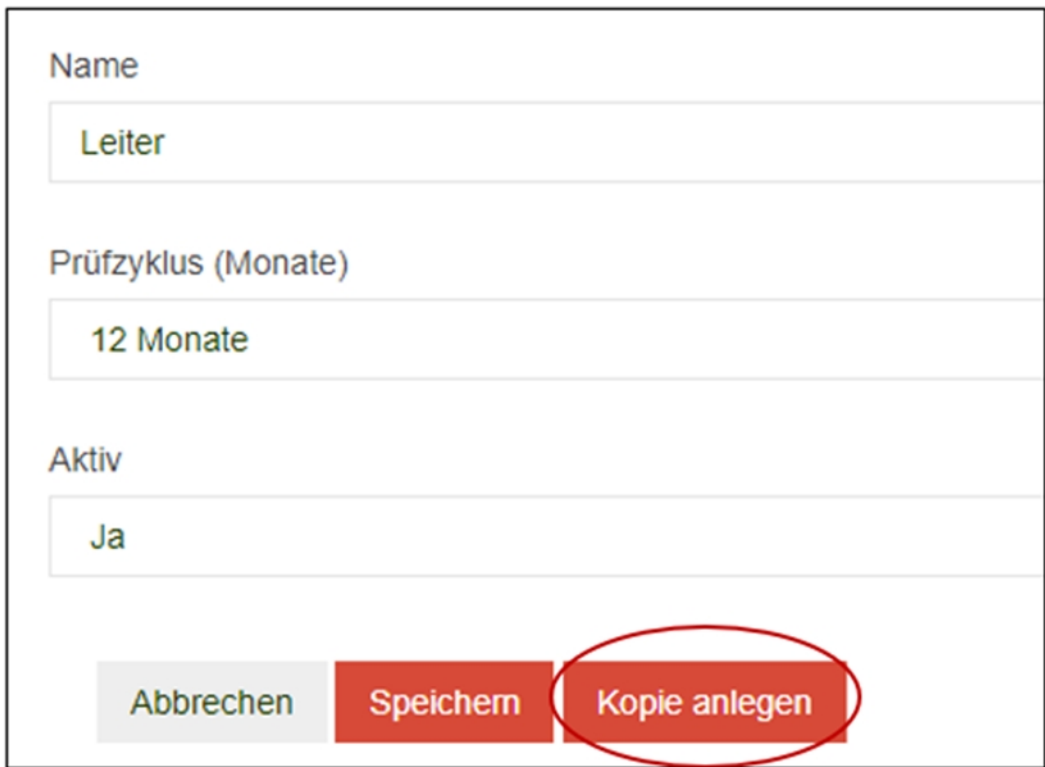

Dann werden Sie automatisch zu "Inventartypen bearbeiten" weitergeleitet, jetzt sollten Sie Ihre Kopie sehen, falls nicht, dann können Sie uns gerne kontaktieren.

Anschließend können Sie die Kopie bearbeiten und beispielsweise den Namen ändern und gewünschte Felder hinzufügen oder entfernen.

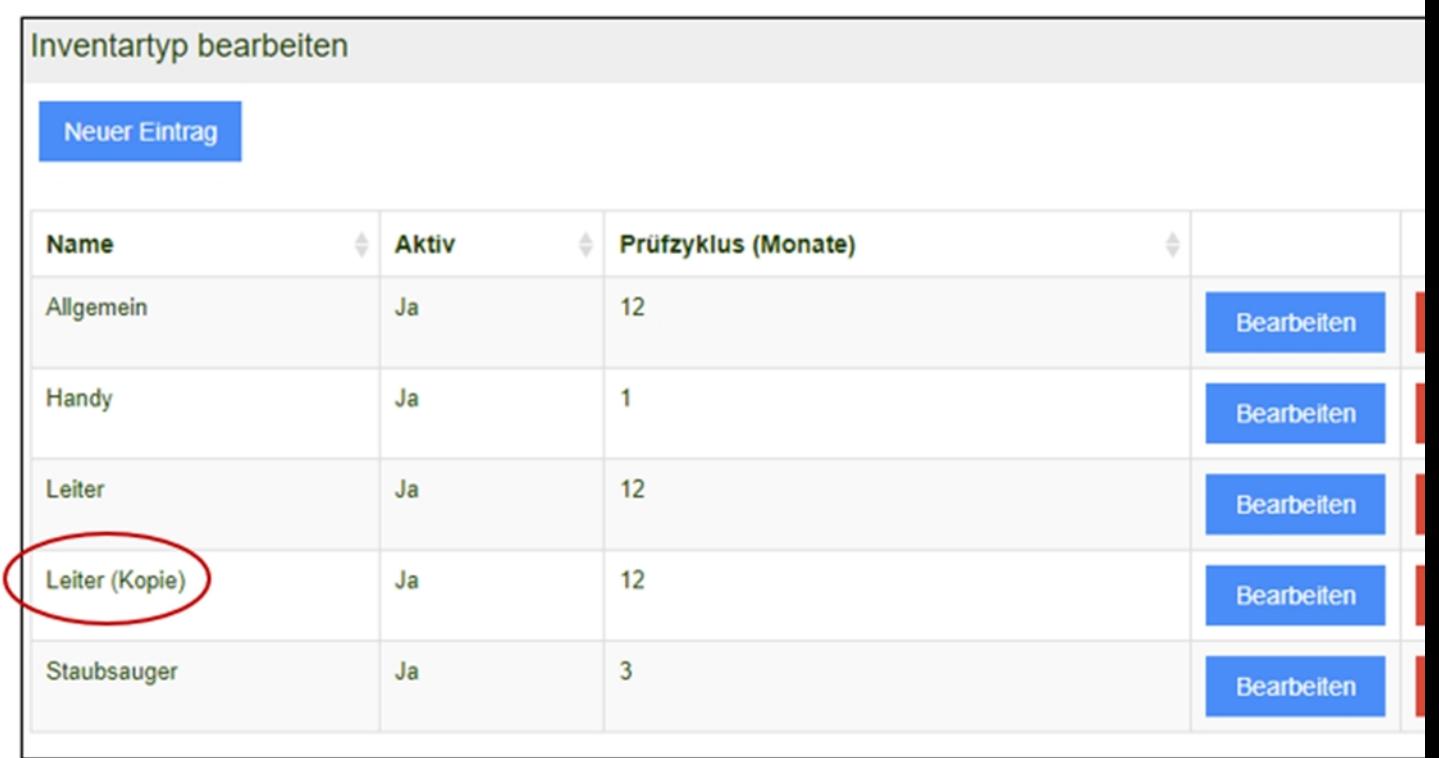

Wenn ein Mitarbeiter das Gerät aus dem Lager mit in ein Objekt nimmt oder ein Gerät von einem Objekt ins andere bringt, wird das Objekt ausgewählt und anschließend der Barcode gescannt. Das Gerät wird automatisch dem neuen Objekt zugeordnet.

Monatlich bekommen Sie eine Übersicht, bei welchen Geräten eine DGUV Prüfung ansteht und wo sich diese Geräte gerade befinden.

Die Geräte werden in der Regel eingesammelt, ins Lager gefahren und dort vom Fachmann geprüft. Das Prüfdatum wird dokumentiert und die Dokumente beim Gerät hinterlegt. Anschließend werden die Geräte wieder auf verschiedene Objekte verteilt. Durch das Scannen des Barcodes sieht man genau, welches Gerät sich wo befindet, da in der Regel das Gerät nicht wieder in dem Objekt landet, von dem es gekommen ist.

Ihre Buchhaltung kann die Daten als Liste für die Berechnung der jährlichen Abschreibungen (Anlagevermögen/GWG) exportieren.

- 1. Sie benötigen hierfür das Modul Inventar, welches Ihnen unser Support gerne freischaltet.
- 2. Vorhandene Barcodes auf den Geräten können wiederverwendet werden. Das Modul eignet sich für stationäre Geräte wie Waschmaschinen und für mobile Geräte.
- 3. Der Prüfzeitraum kann individuell hinterlegt werden, so können neben den DGUV Prüfungen für elektronische Geräte auch andere wiederkehrende Prüfungen/Geräte (z.B.: Feuerlöscher, Leitern) erfasst werden.
- 4. Einfache Bedienung über App und Webseite.
- 5. Herstellerunabhängige Geräteverwaltung

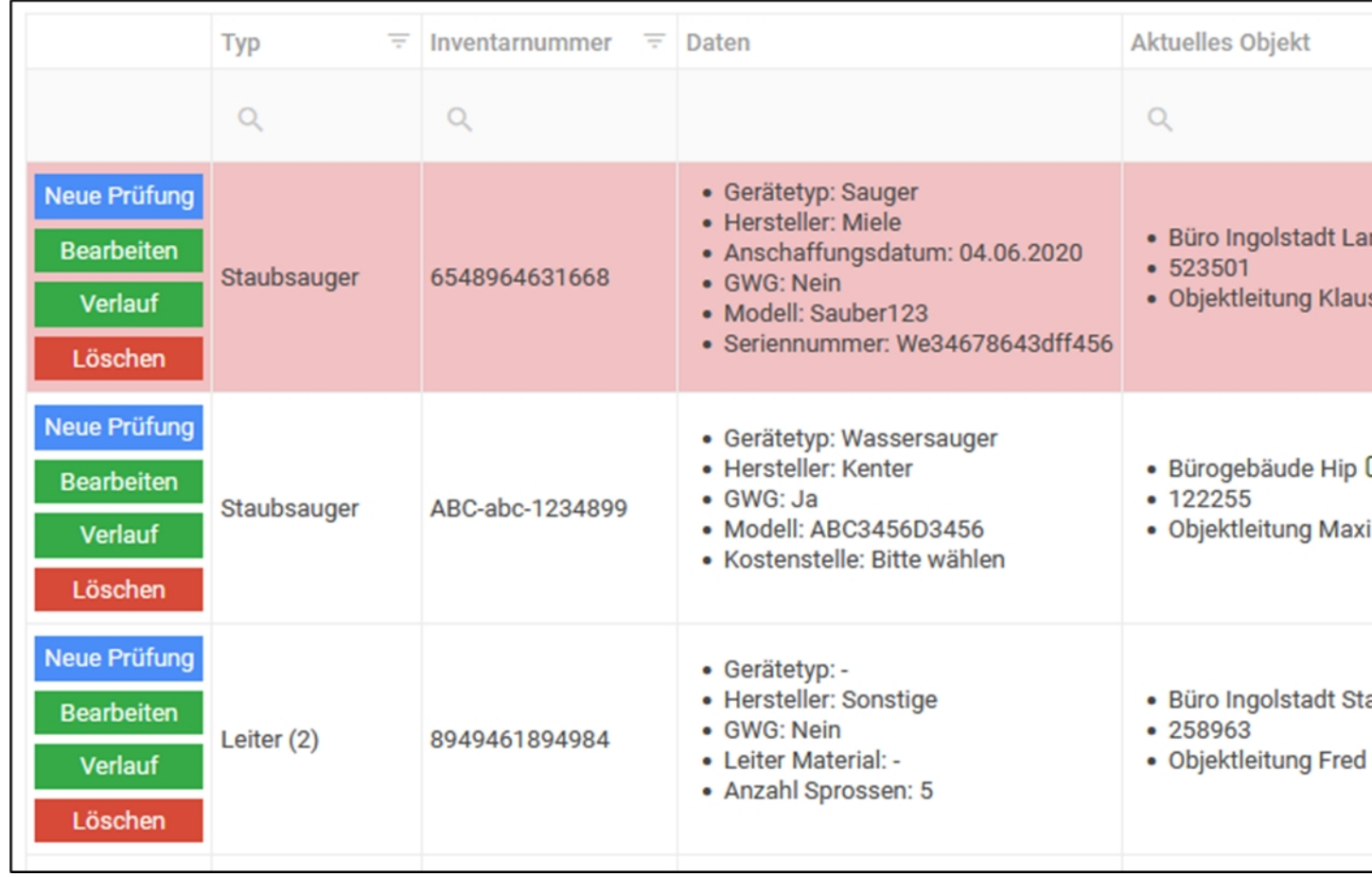

**Wichtig:** Wenn Sie mit dem Modul starten möchten, überlegen Sie erst, welche Inventartypen Sie benötigen und und legen diese im System an. Hierbei können Sie in der Regel viele Maschinen zu einem Inventartyp zusammenfassen.

## Vorgehen:

- 1. Liste mit Inventartypen erstellen
- 2. Inventartypen über die Webseite anlegen
- 3. Objekte anlegen (falls noch nicht geschehen)
- 4. Prüfprotokoll erstellen (falls die Prüfung intern mit unserer App und über unsere elektronischen Formulare erfolgt)
- 5. Barcodes mit der Inventarnummer erstellen und auf Etiketten drucken
- 6. Barcodes an den Geräten anbringen und diese erfassen.
- 7. (optional) Inventar als Liste importieren (wenn Barcodes mit Inventarnummer vorhanden sind).